# **ViTre pakkens Profilstyring**

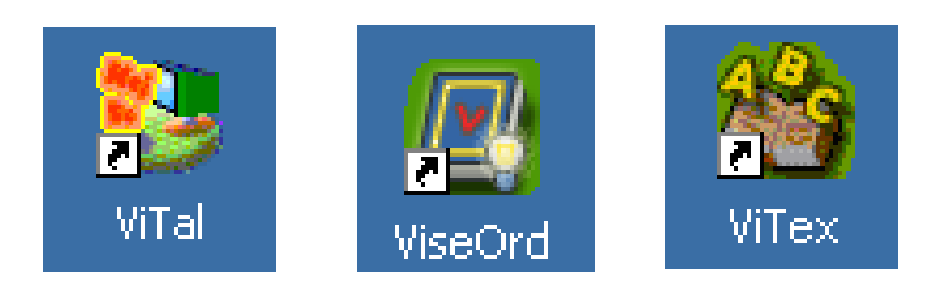

## **ViTre pakkens værktøj til oprettelse og redigering af profiler.**

## **Indledning**

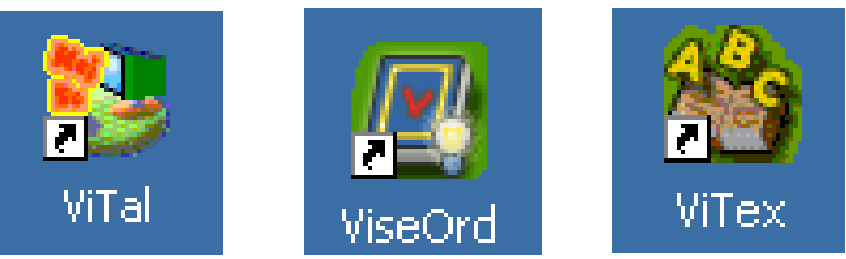

Mulighederne i ViTre pakken er mange, når først indstillingsprofilen er oprettet. Ved at oprette og justere opsætningerne i profilen, bliver det nemt og hurtigt at skifte, eksempelvis mellem sprogindstillinger, eller mellem specialtilpassede indstillinger, der passer til den enkelte bruger.

Indstillingsprofiler kan gemmes og distribueres f.eks. via mail til elever som har fået ViTre pakken udleveret, f.eks. som følge af skolens køb af skole- og elevlicenser. Læreren kan vedlægge elevens indstillingsprofil, samt instruks i hvordan den indlæses i ViTre pakkens programmer, så elevens hjemmecomputer får samme opsætning, som den computer eleven bruger i skolen.

Værktøjet kan også bruges til at indstille programpakken til brug ved afprøvninger hvor krav til oplæser, oplæse hastighed, ordforslag osv. har betydning for den enkelte afprøvning.

Læsevejlederen kan hurtigt og nemt skifte til den indstilling som passer til den enkeltes afprøvning uden det bliver forvirrende for brugeren.

ViTal, ViseOrd og ViTex har hvert deres profilstyringsprogram, så hvert program skal indstilles særskilt. Det betyder således at et skift til en opsætning med f.eks. engelsk tale i ViTal oftest kræver, at man i ViseOrd tilsvarende skifter til en opsætning med engelske ordbøger, hvis der samtid med oplæsning skal skrives/staves på engelsk.

En profil kan indeholde mange opsætninger. En opsætning indeholder alle indstillinger for det enkelte program. Man kan således have en profil der indeholder opsætninger til dansk, tysk og engelsk, og en anden profil som indeholder dansk, mattematik og historie. Man kan kun have en profil indlæst af gangen, så det er vigtigt at man får samlet alle opsætninger i den profil som brugeren skal have adgang til.

Der er p.t. ikke mulighed for at samle to eller flere profiler i en, eller importere opsætningerne fra en profil ind i en anden.

## **Profilværktøjernes placering i ViTre pakken.**

## **ViTal**

I ViTal kan Profildelen startes på to måder:

Højreklik på ViTal ikonet nederst til højre i proceslinjen, så menuen vises. Venstreklik herefter på Indstil opsætninger.

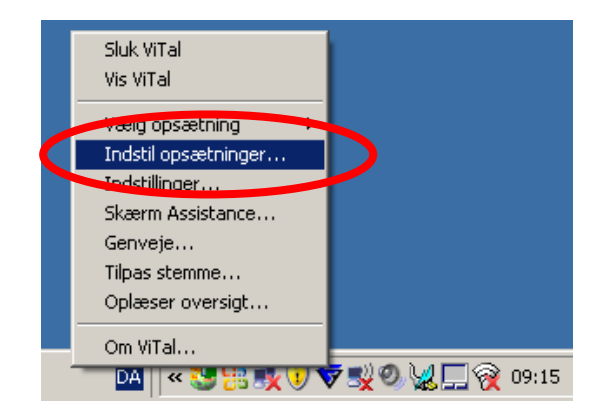

eller start ViTal, klik på Indstillinger

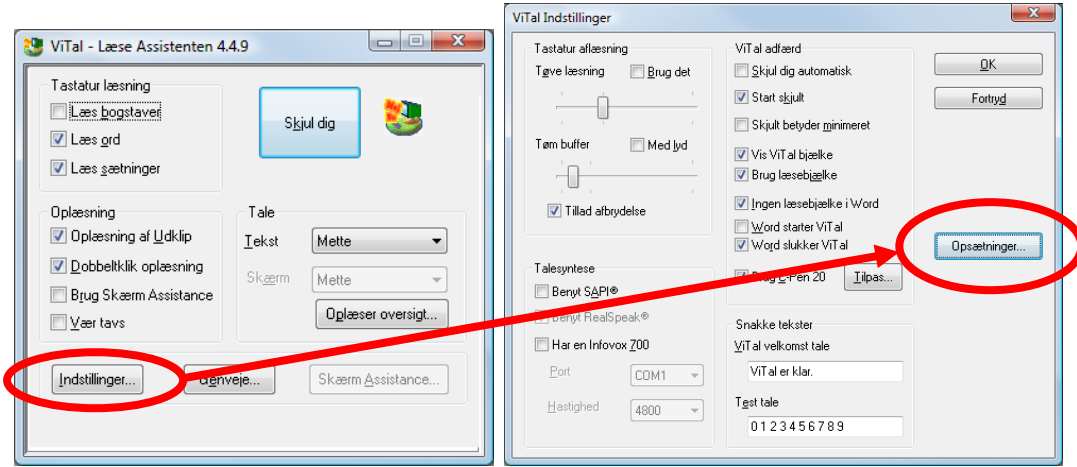

Profilstyringen er den samme som i de andre programmer; se side 6 for en gennemgang af denne programdel.

## **ViseOrd**

I ViseOrd startes Profildelen fra fanebladet Generelt:

Åben ViseOrd programfladen enten ved at dobbeltklikke ViseOrd ikonet nederst til højre i proceslinje, eller højreklik på ViseOrd ikonet, så menuen vises og vælg Åben ViseOrd. Klik på en gang på fanen Generelt og herefter en gang på Tilpas opsætninger.

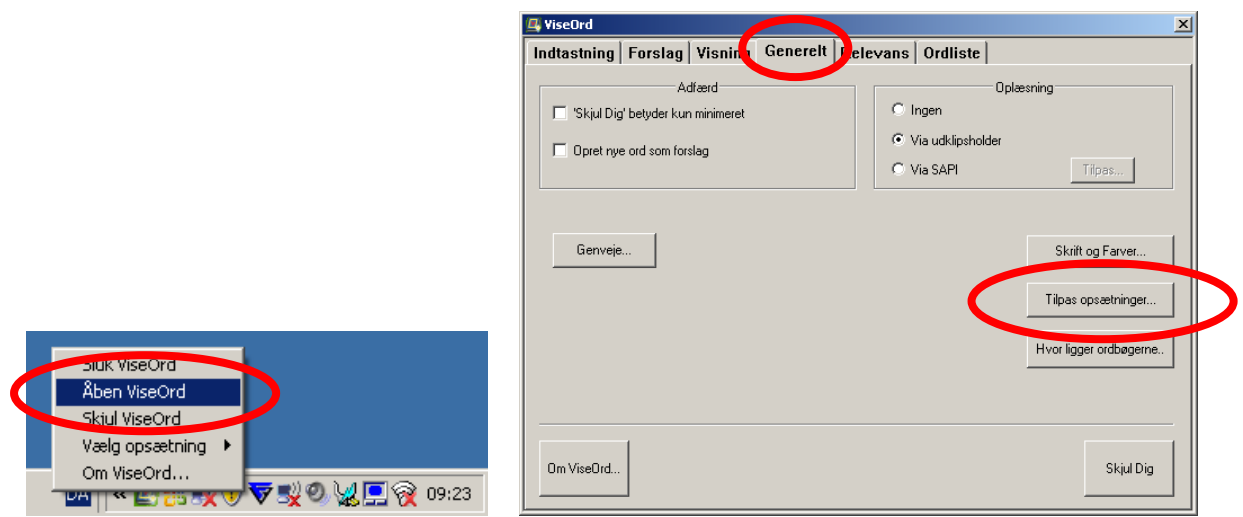

Profilstyringen er den samme som i de andre programmer; se side 6 for en gennemgang af denne programdel.

## **ViTex**

I ViTex programmet finder man værktøjet til oprettelse og redigering af indstillingsprofiler ved at venstreklikke en gang på menuen Indstillinger og derefter venstreklikke en gang på *Indstil opsætninger*.

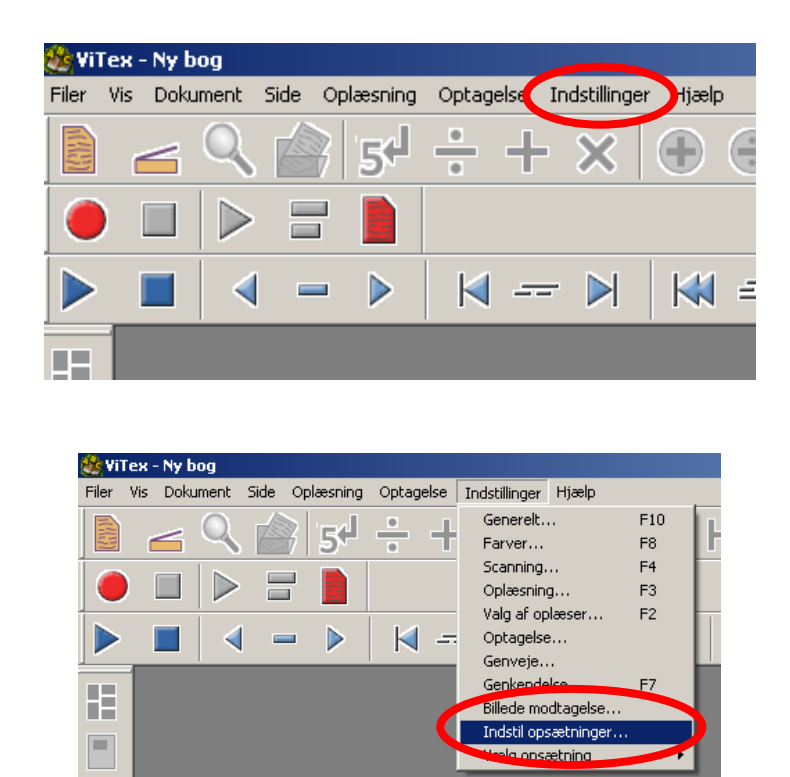

Profilstyringen er den samme som i de andre programmer; se side 6 for en gennemgang af denne programdel.

## **Profilstyring i ViTal, ViseOrd og ViTex**

Når værktøjet til oprettelse og redigering af indstillingsprofiler er åbnet i enten ViTal, ViseOrd eller ViTex, så arbejdes der på samme måde i alle tre programmer.

Ved første start ser programfladen ud som vist herunder.

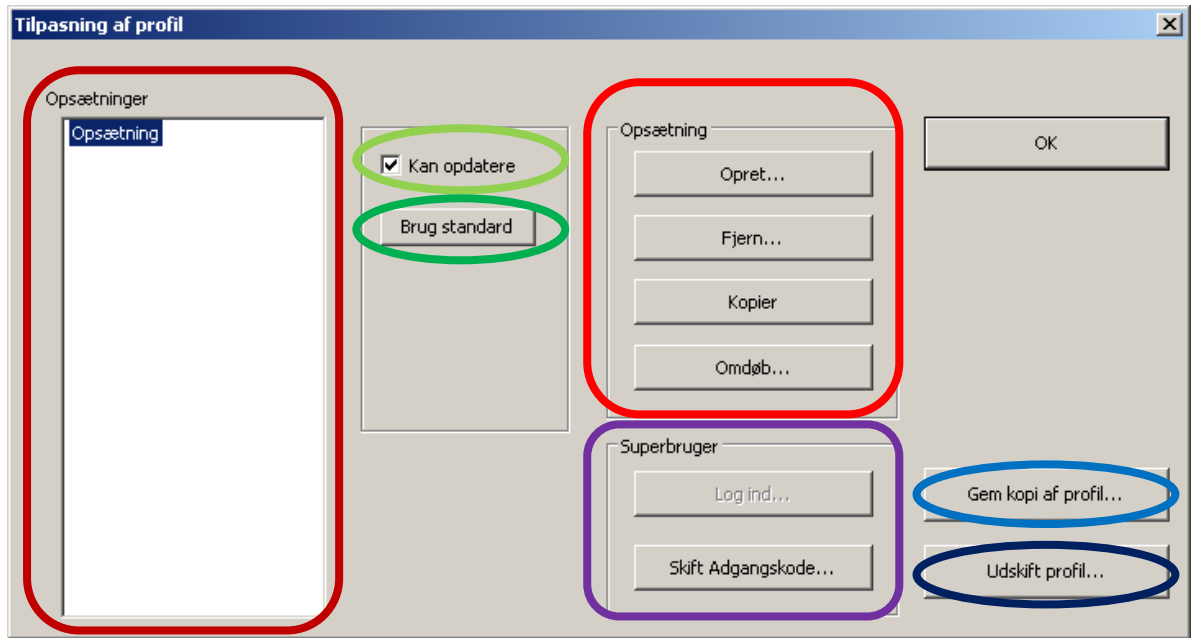

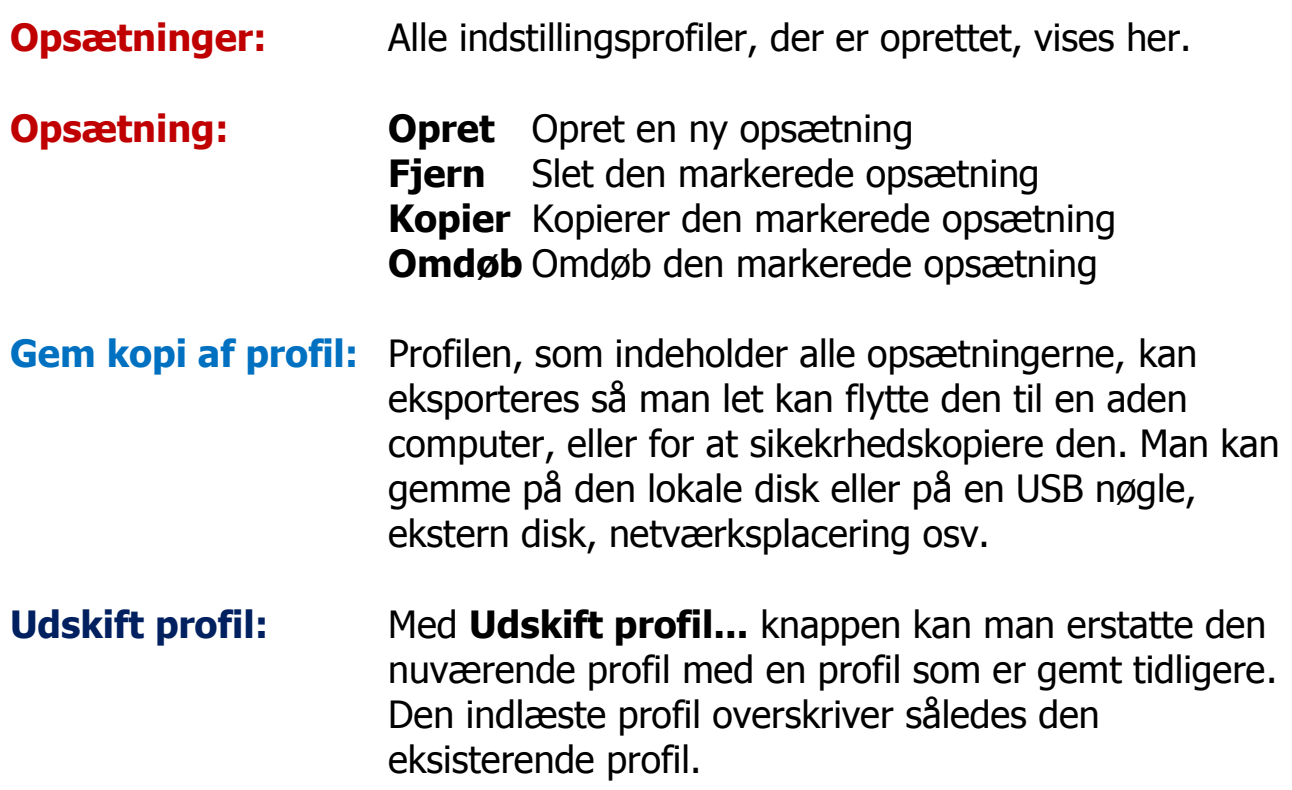

- **Kan opdatere:** Markeres denne indstilling vil ændringer i indstillingerne straks blive gemt i den aktive opsætning. Er denne ikke markeret kan man stadig ændre i programmets indstillinger mens der arbejdes, men de bliver ikke gemt. Programmet vender således tilbage til sidst gemte opsætning når programmet startes op igen.
- **Brug standard:** Bringer alle indstillinger i den markerede opsætning tilbage til fabriksindstillingerne.
- **Superbruger:** Skift adgangskode tryk her for at oprette adgangskode til indstillingsprofilværktøjet. Hvis man ikke er logget ind vil ændringer i indstillingerne ikke kunne gemmes i den aktive opsætning, medmindre Kan opdatere er markeret for den aktive opsætning. Ønsker man at brugeren ikke kan ændre i opsætningerne skal man således sætte kodeord på og sikre at Kan opdatere ikke er markeret.

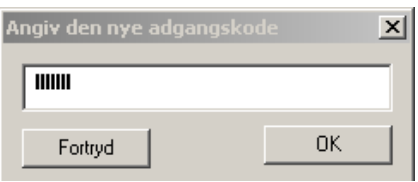

Når man har logget ind åbner profilstyringsværktøjet for to ekstra indstillingsmuligheder:

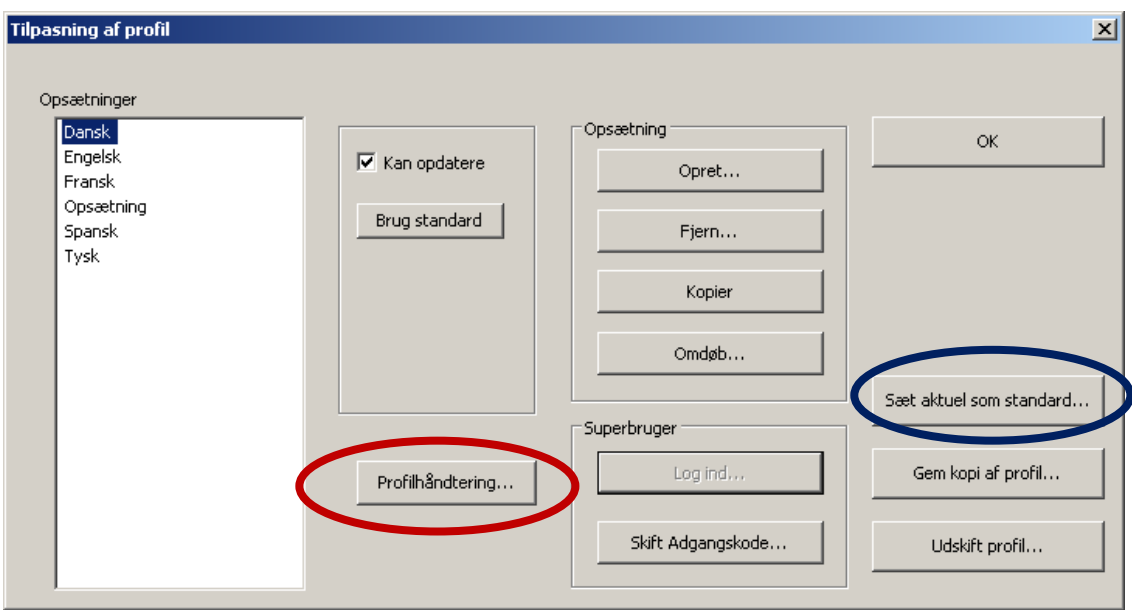

#### **Sæt aktuel som standard**

Her kan man vælge en basisopsætning, der skal virke som Fabriksopsætning. Den valgte opsætning vil efterfølgende virke som basisopsætning for alle nye opsætninger. Klik på Ja knappen for at erstatte nuværende standardopsætning med indhodldet af den markerede opsætning.

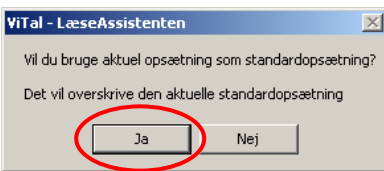

#### **Profilhåndtering**

Herfra kan vælges alternativ placering til en allerede oprettet indstillingsprofil. Fordelen kan være at man vælger en fælles placering på netværket hvor alle brugere får adgang til samme profil.

Man kan også have sin profil liggende på en USB nøgle som man peger på for hurtigt at få adgang til ens egne opsætninger, uden at ændre de som ligger lokalt på computeren.

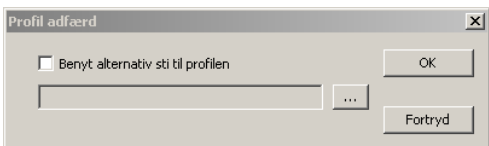

Ved at markere feltet ud for Benyt alternativ sti til profilen, vil profilstyringsværktøjet lede efter indstillingsprofilen i den folder som er valgt ved at klikke på **...** knappen.

#### **Manuel oprettelse af profil:**

Opret en ny opsætning ved at klikke på knappen Opret

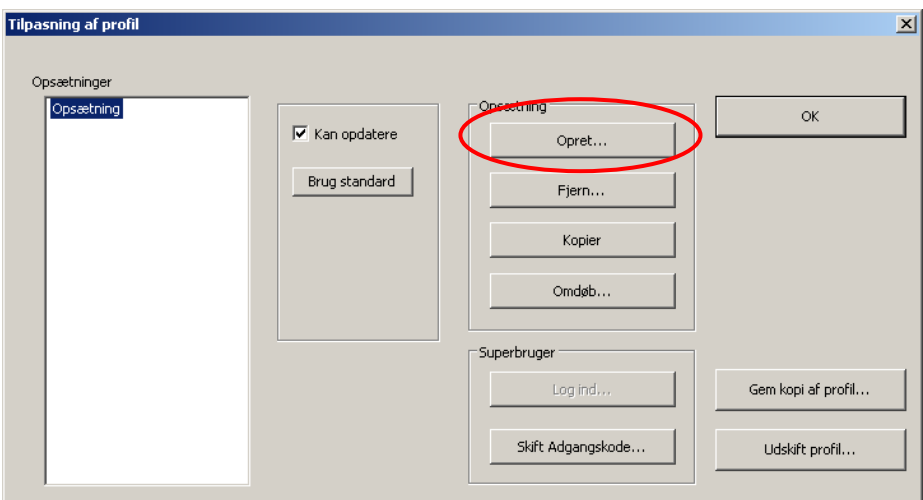

Navngiv den nye opsætning med et navn som er dækkende for dens egenskab, f.eks. Dansk. Navnet bør holdes kort, men må gerne indeholde mellemrum, og det må maksimalt fylde 27 tegn. Er navnet for langt bliver det ignoreret, og der sker ikke noget når man trykker på OK. Er det identisk med et som allerede findes sker der heller ikke noget.

Nedenfor vises et eksempel på en profil til ViTal med opsætninger til sprogundervisning. Bemærk at de alle indeholder standardindstillingerne, for der er endnu ikke ændret i de enkelte opsætninger.

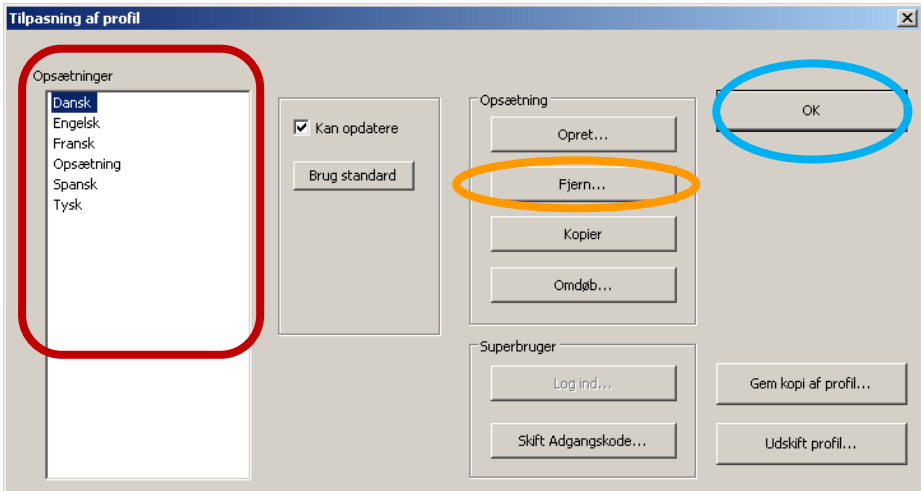

Man kan slette en opsætning ved at markere den og trykke på knappen Fjern.

Klik en gang på  $OK$  knappen for at gemme. Det er nu muligt at skifte mellem opsætningerne i det program de er oprettet i, og få justeret de indstillinger som skal gælde de enkelte opsætninger. Her er det naturligvis meget vigtigt at man ikke har blokeret for at ændringer gemmes (Se Kan opdatere på side 7) – man bliver ikke varslet om at ændringerne ikke gemmes!

Inden f.eks. valget Engelsk kan bruges, skal der vælges oplæser (her en engelsk stemme), indstilles hastighed osv. i ViTal og ViTex og i ViseOrd skal der vælges ordbøger og indstillinger til Engelske ordforslag. Det samme gælder for de andre sprogvalg.

#### **Skift mellem opsætninger i ViTal, ViseOrd og ViTex**

#### **ViTal**

Der kan skiftes mellem opsætninger på tre måder i ViTal.

Ved hjælp af ViTal bjælkens genvej til opsætninger:

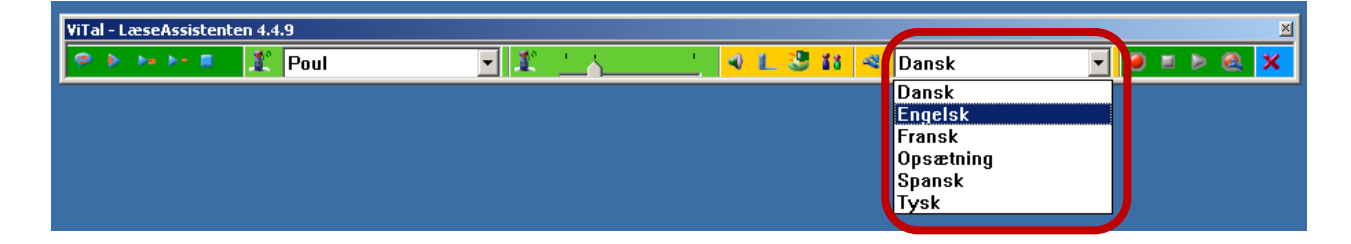

Ved at højreklikke på ViTal ikonet i proces linjen nederst til højre og venstreklikke på Vælg opsætninger

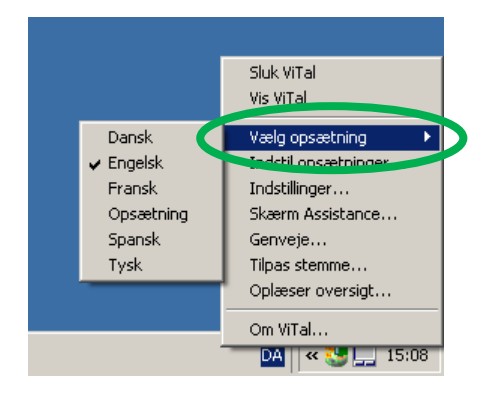

I ViTal brugerfladen vælges opsætning ved at åbne listen hvor den nuværende opsætning står anført:

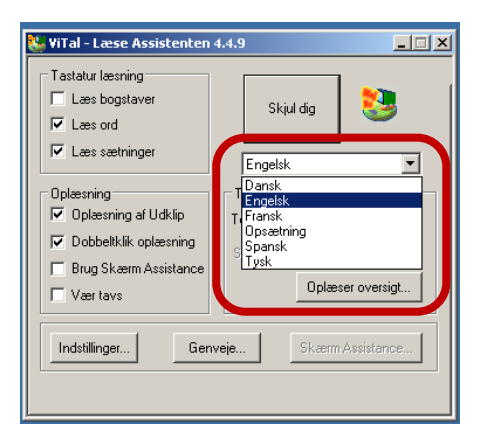

#### **ViseOrd**

Åben ViseOrd programmets indstillingsfaner ved at dobbeltklikke på ViseOrd ikonet nederst til højre på proces linjen.

Udvalget af opsætninger vises nederst i alle faner i ViseOrd programmet. Man vælger en ny ved at klikke på pilen og vælge opsætning.

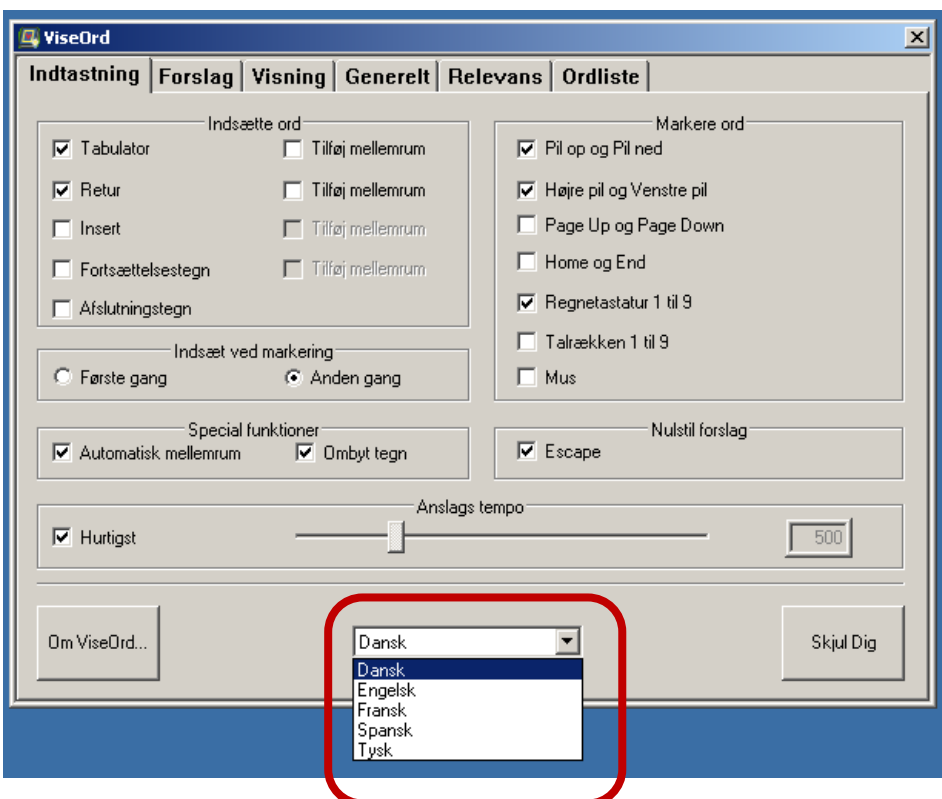

Eller man kan højreklikke på ViseOrd ikonet nederst til højre i proceslinjen og markere *Vælg opsætninger* og herefter vælge den ønskede opsætning.

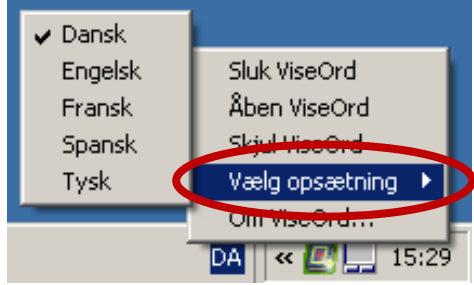

#### **ViTex**

Skift mellem opsætningerne ved at klikke en gang på **Indstillinger** menuen øverst i ViTex programmet og derefter Vælg opsætning. Herunder vælges den opsætning som skal bruges.

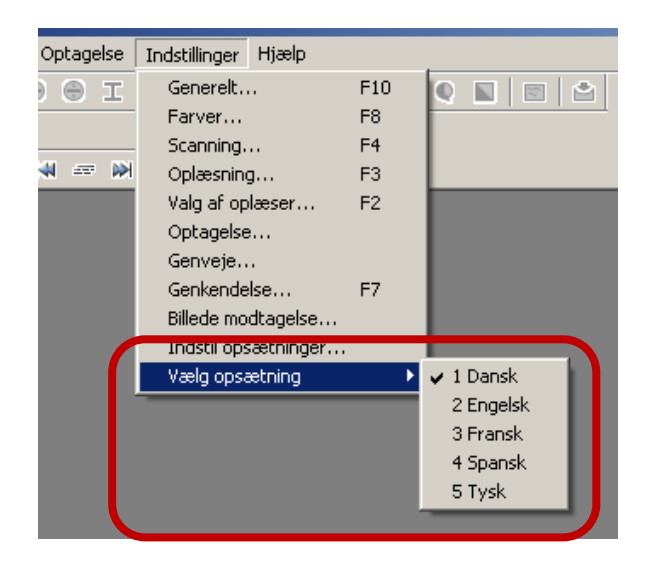

#### **Afsluttende bemærkninger**

Fælles for alle tre programmers profilværktøj er, at man hurtigt kan oprette, gemme, slette og indlæse profiler med specielle opsætninger skabt specielt til brug i forskellige klassetrin, både i folkeskolen og på de videregående uddannelser, samt til en afprøvning hvor man f.eks. skal finde de optimale indstillinger til særlige kombinationer af skrive- eller læseproblemer.

I forbindelse med arbejdsmarkedet er profilværktøjet ligeledes et vigtigt værktøj for hurtigt at kunne skift mellem sprog og fagområder, specielt hvis flere brugere bruger samme computer.